## **Information Technology for** Learning

## How to view internal postings in eServices.

The eServices web application is where employees go to complete their timesheets, log absences, review their pay stubs, *[apply for internal job](https://sd61.atrieveerp.com/)  [postings](https://sd61.atrieveerp.com/)*, and more.

You can login with district credentials [here](https://sd61.atrieveerp.com/) or at [https://sd61.atrieveerp.com](https://sd61.atrieveerp.com/)

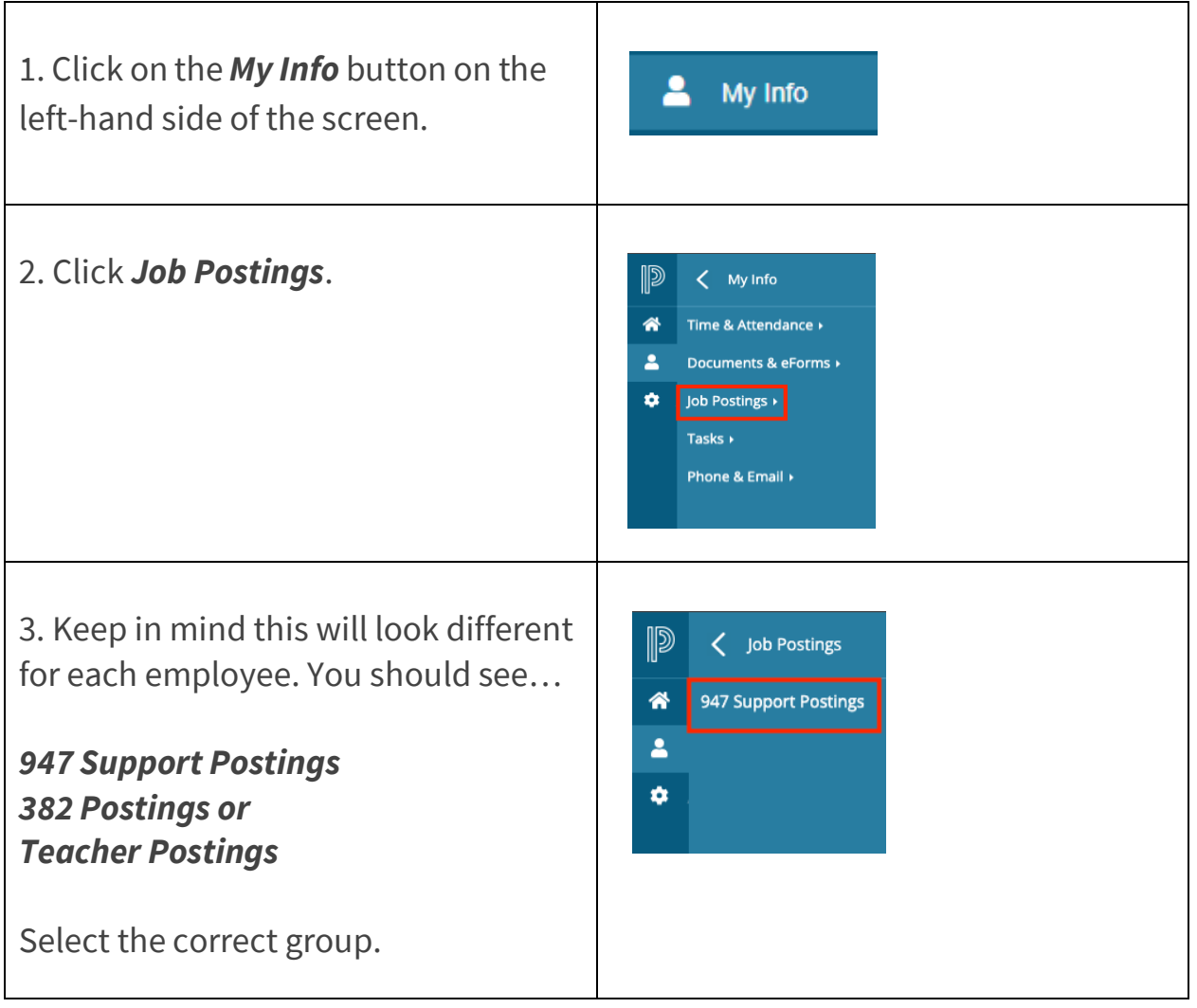

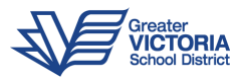

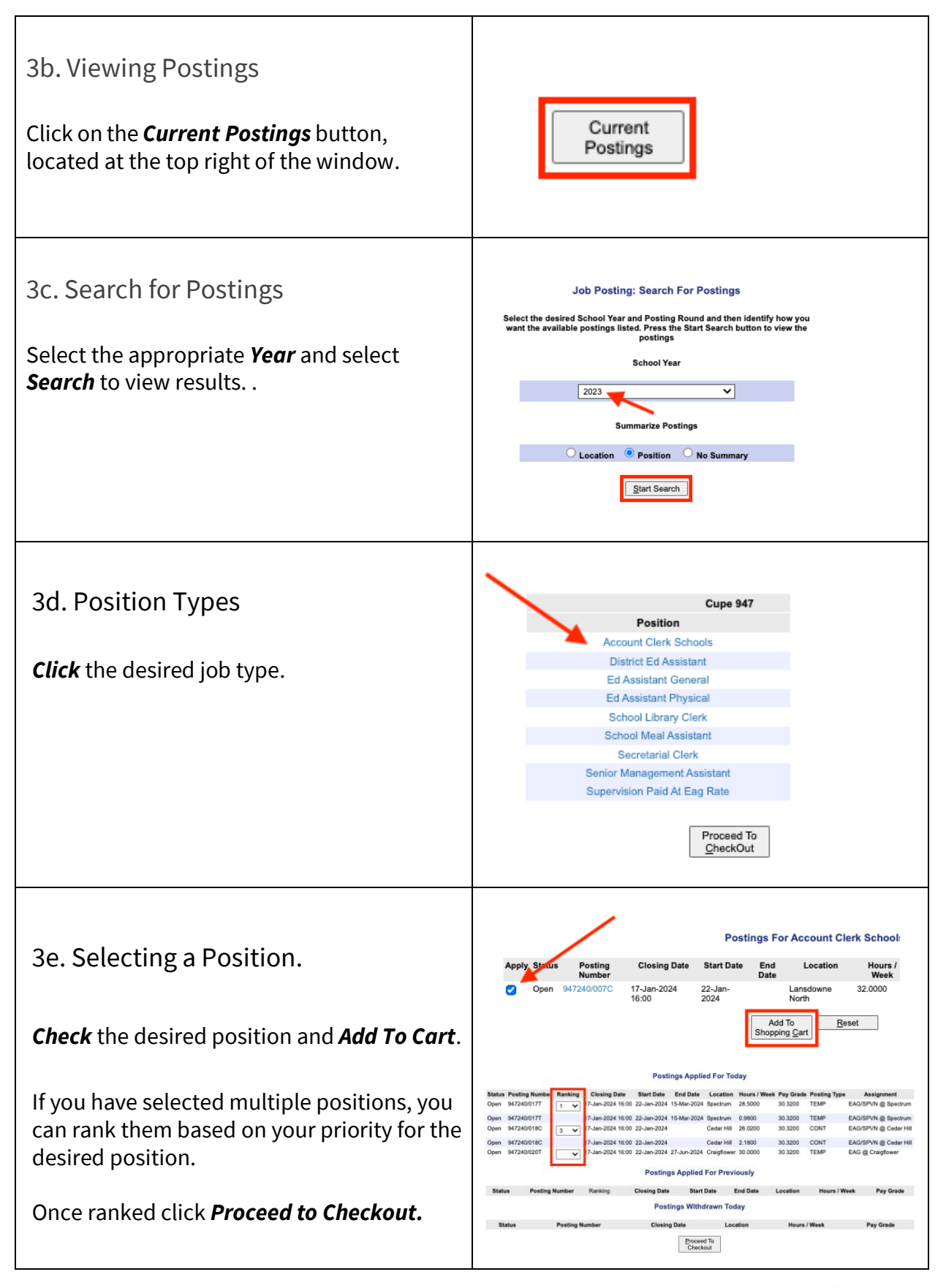

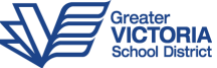

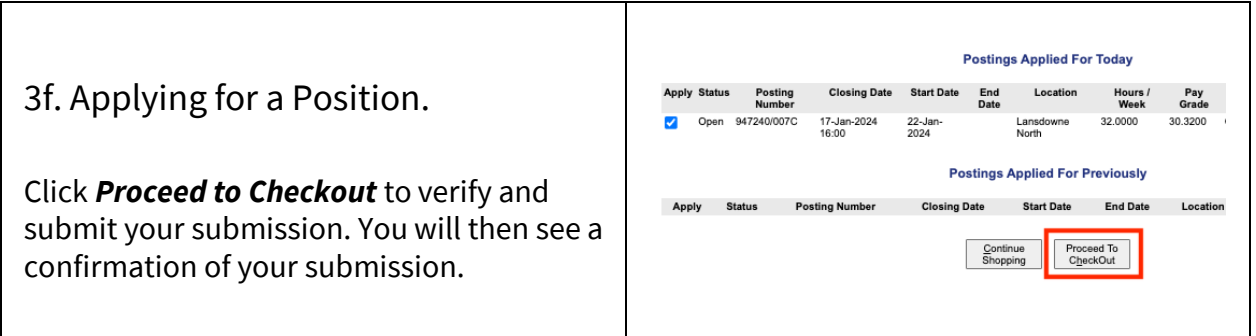

## View/ Edit Online Application

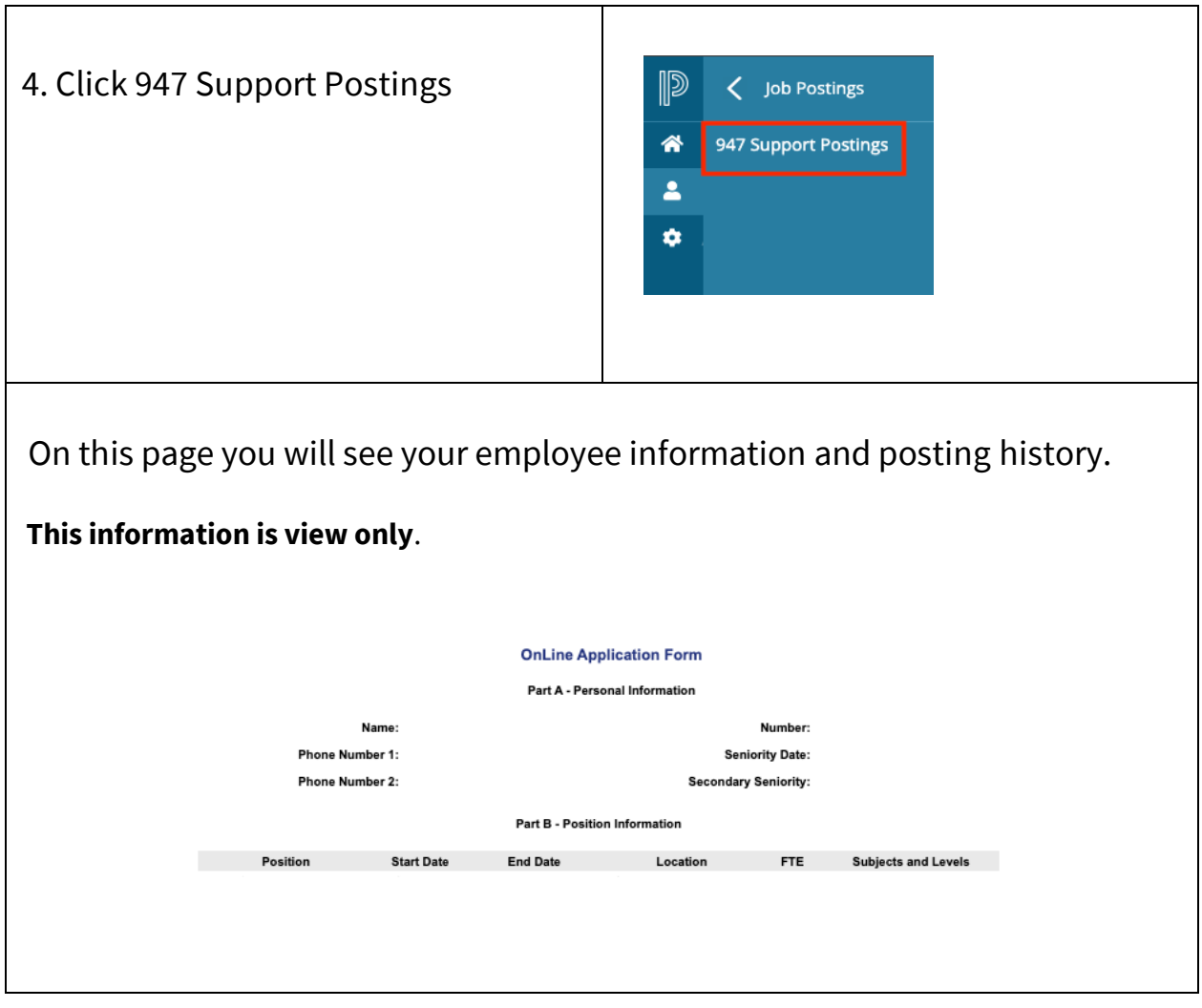

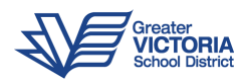

**Part C, D and E** are input boxes for you to enter information that you feel is relevant to the postings that you are applying for.

Please be sure to hit *Save* to confirm your entries.Part C - Accomplishments and Special Skills  $\bullet$ Part D - Education and Areas of Expertise  $\bullet$ **Part E - References** Location Position Phone # Name Agree  $Reset$  $Save$ Print<br>Application IMPORTANT: After clicking on SAVE, please wait for the application form to re-display your changes. Double check<br>to make sure your changes have been saved properly BEFORE clicking on Current Postings

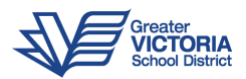